# Virtual Workspace Services Portal

VMware Horizon Client installation guide for personal devices

#### What do I need to know?

*If you are using a corporate-owned device to connect, you do not need to make any changes.*

If you are using a personal device to connect, you will need to install VMware Horizon Client software on your device. Note - if you already have VMware Horizon Client installed on your personal device please continue to follow these instructions to make you are using the latest version of the VMware Horizon Client for your personal device.

#### What do I need to do?

*If you are using a corporate-managed device to connect, you do not need to make any changes.*

If you are using a personal device to connect, you will need to install VMware Horizon Client software on your device to connect by following these steps:

- 1. Identify your operating system
- 2. Uninstall any previously existing versions of VMware Horizon Client that are installed on your device
- 3. Download VMware Horizon Client software for your device
- 4. Install VMware Horizon Client software on your device
- 5. Choose your browser
- 6. Connect to the portal URL to launch your virtual desktop or application

#### **IMPORTANT: The following step-by-step guides only apply to personal or vendor-owned Devices**

### <span id="page-1-0"></span>Identify your device Operating System (OS) and download and **Install Software.**

Select the appropriate operating system for your device this will take you to further installation instructions located within this document.

[Microsoft Windows](#page-2-0)

[MAC OS](#page-5-0)

**[ChromeOS](#page-7-0)** 

[Apple iOS / iPad OS](#page-7-1)

# <span id="page-2-0"></span>Windows - Installing VMware Horizon Client

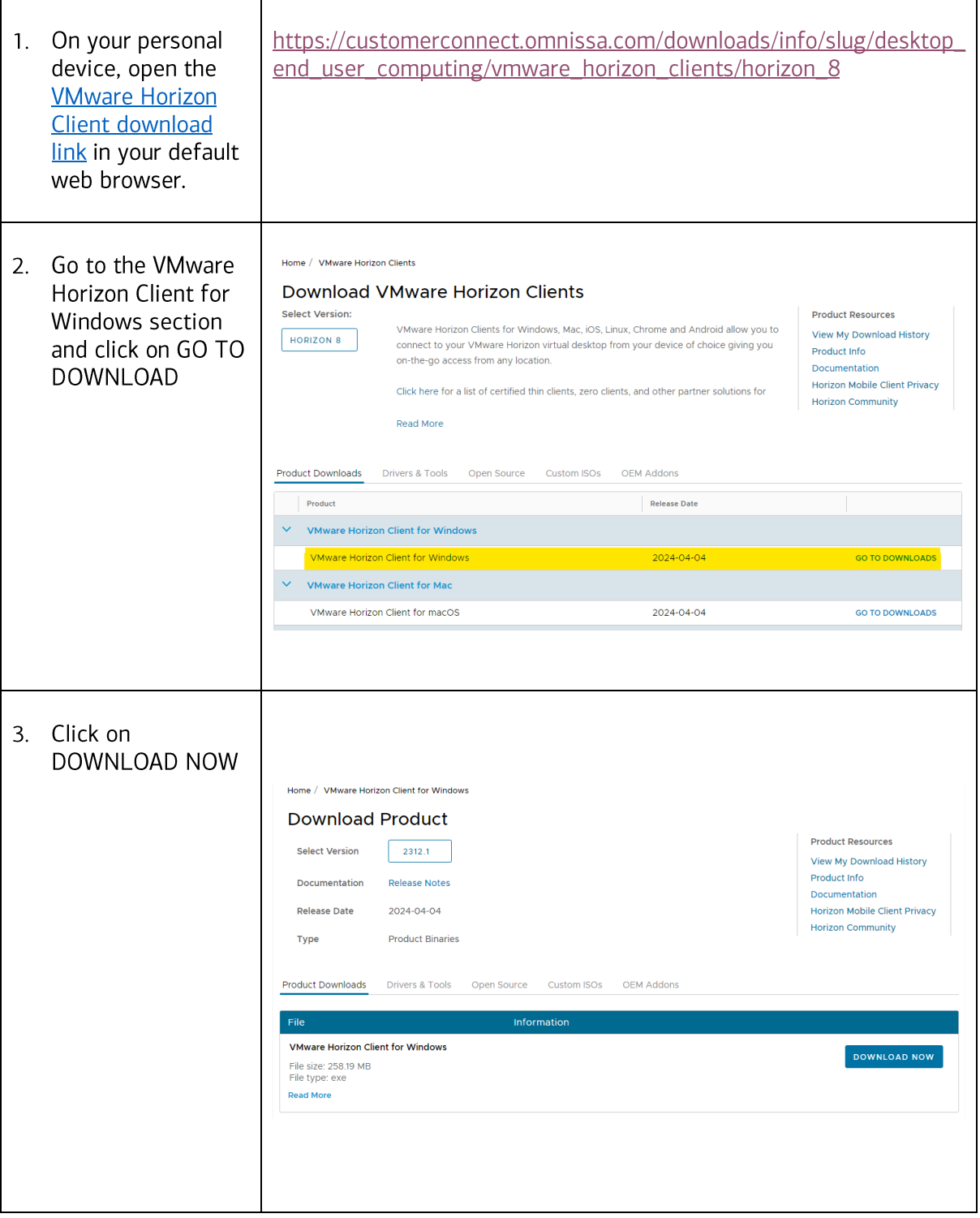

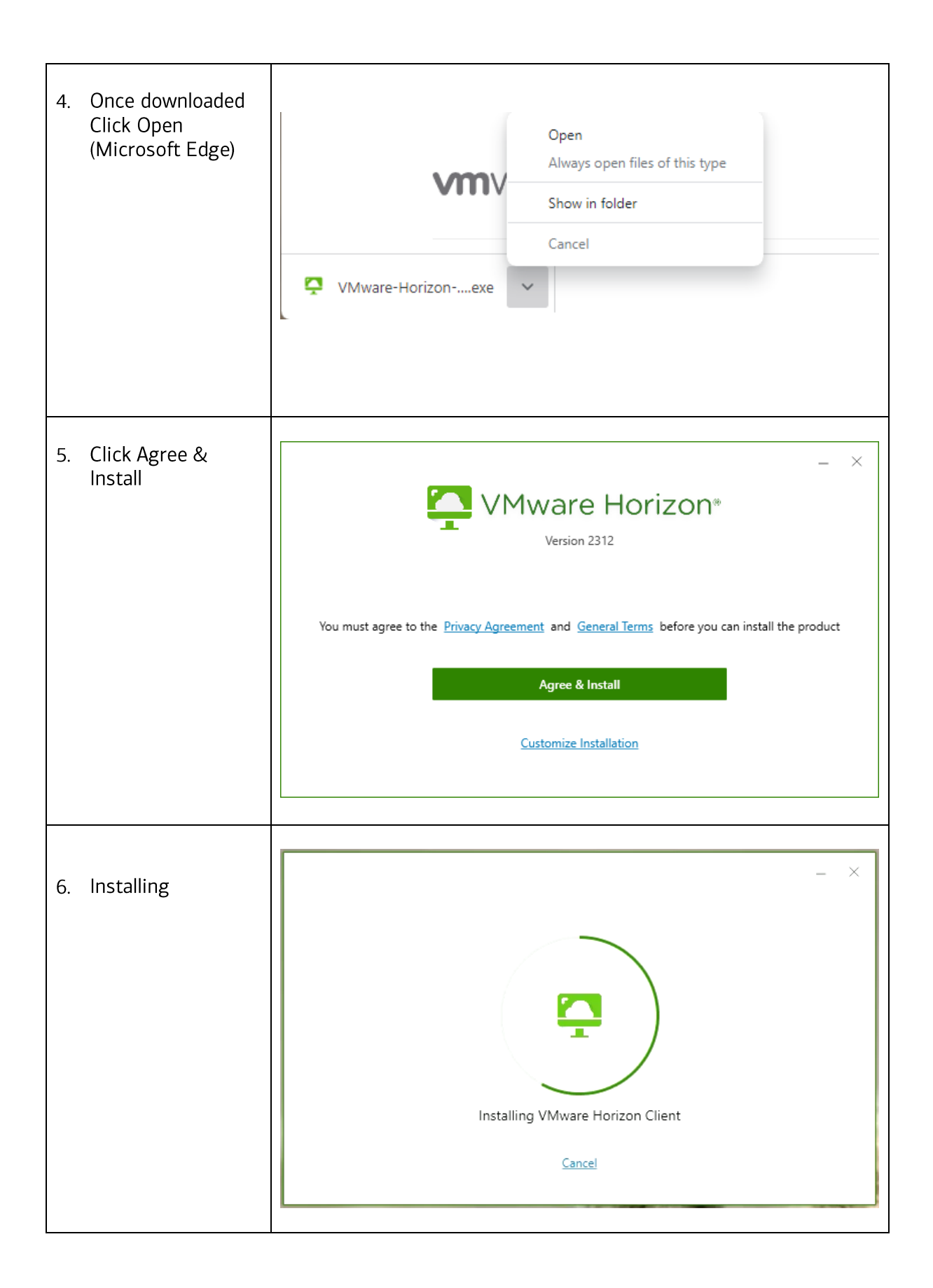

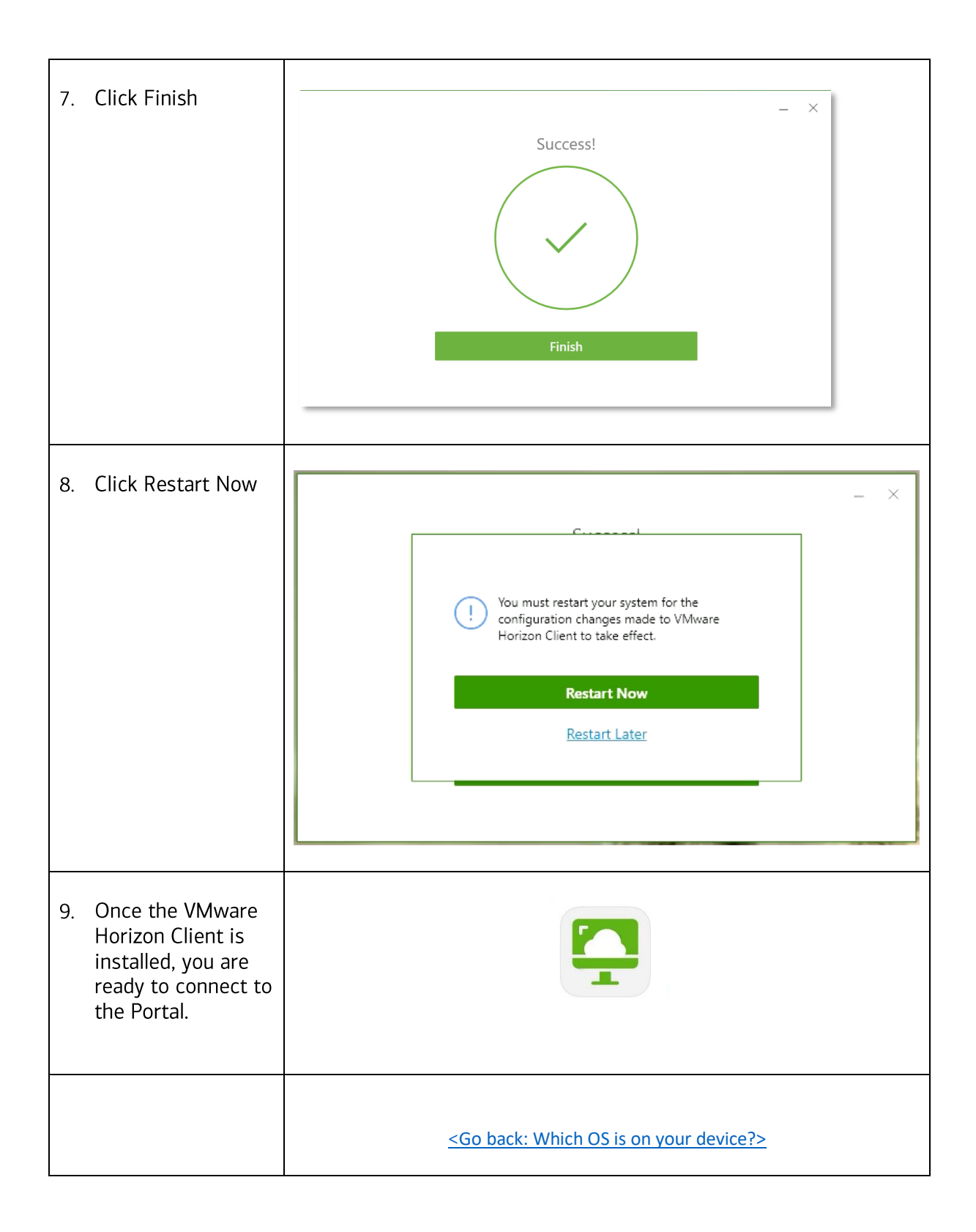

# <span id="page-5-0"></span>Apple macOS – Installing VMware Horizon Client

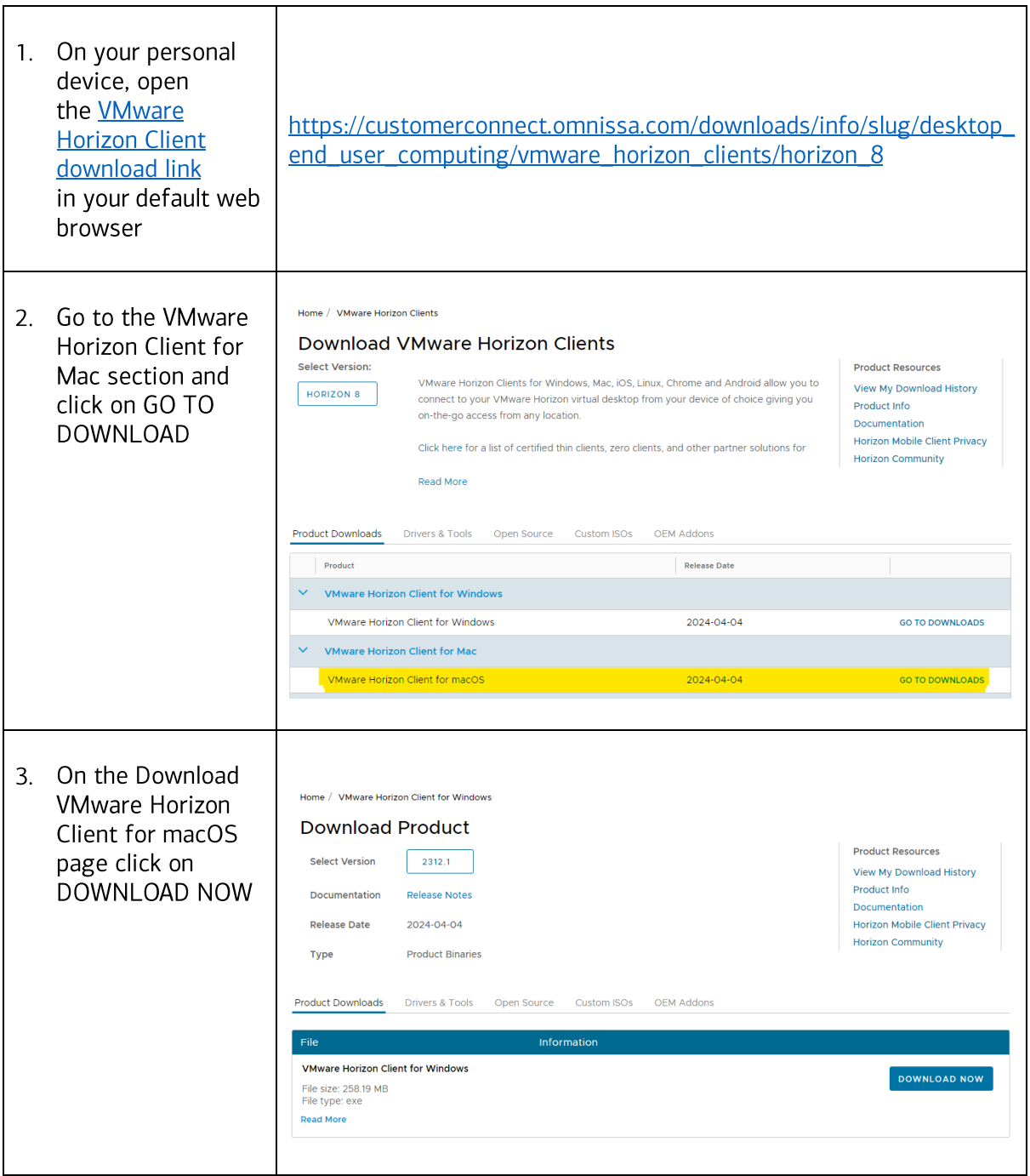

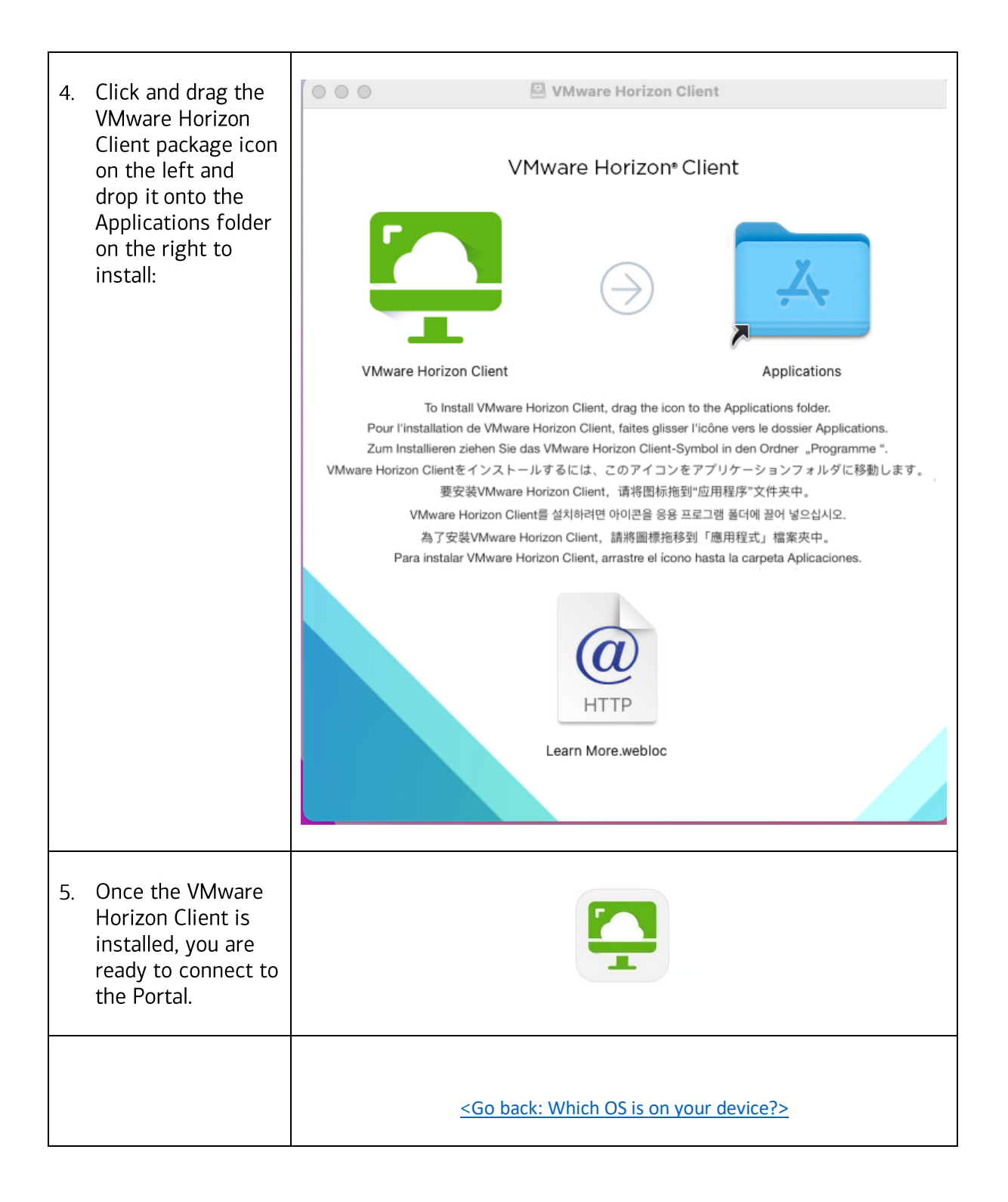

#### <span id="page-7-0"></span>ChromeOS – Installing VMware Horizon Client for Chrome

<span id="page-7-1"></span>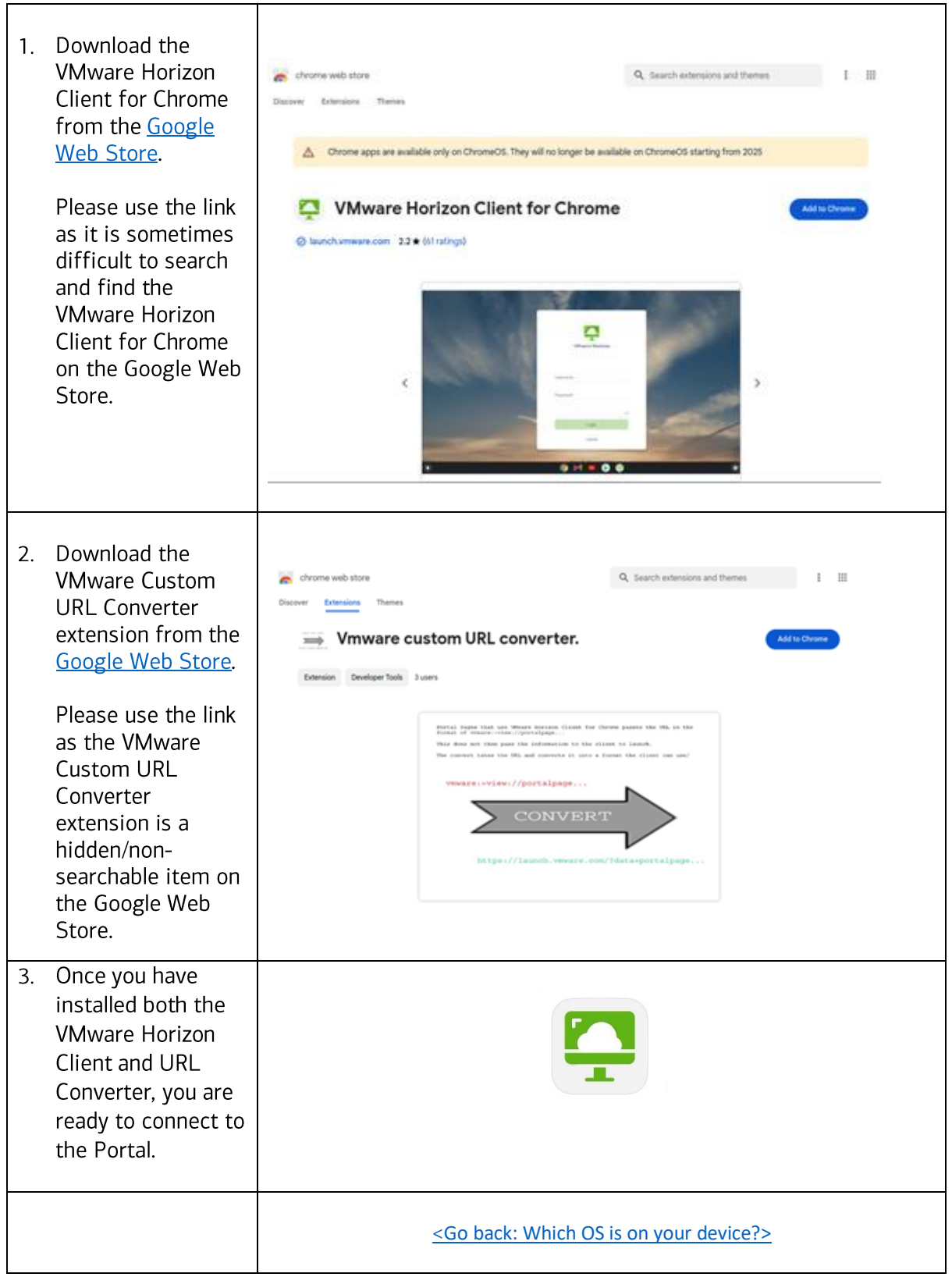

# Apple iPad OS – Installing VMware Horizon Client for iOS

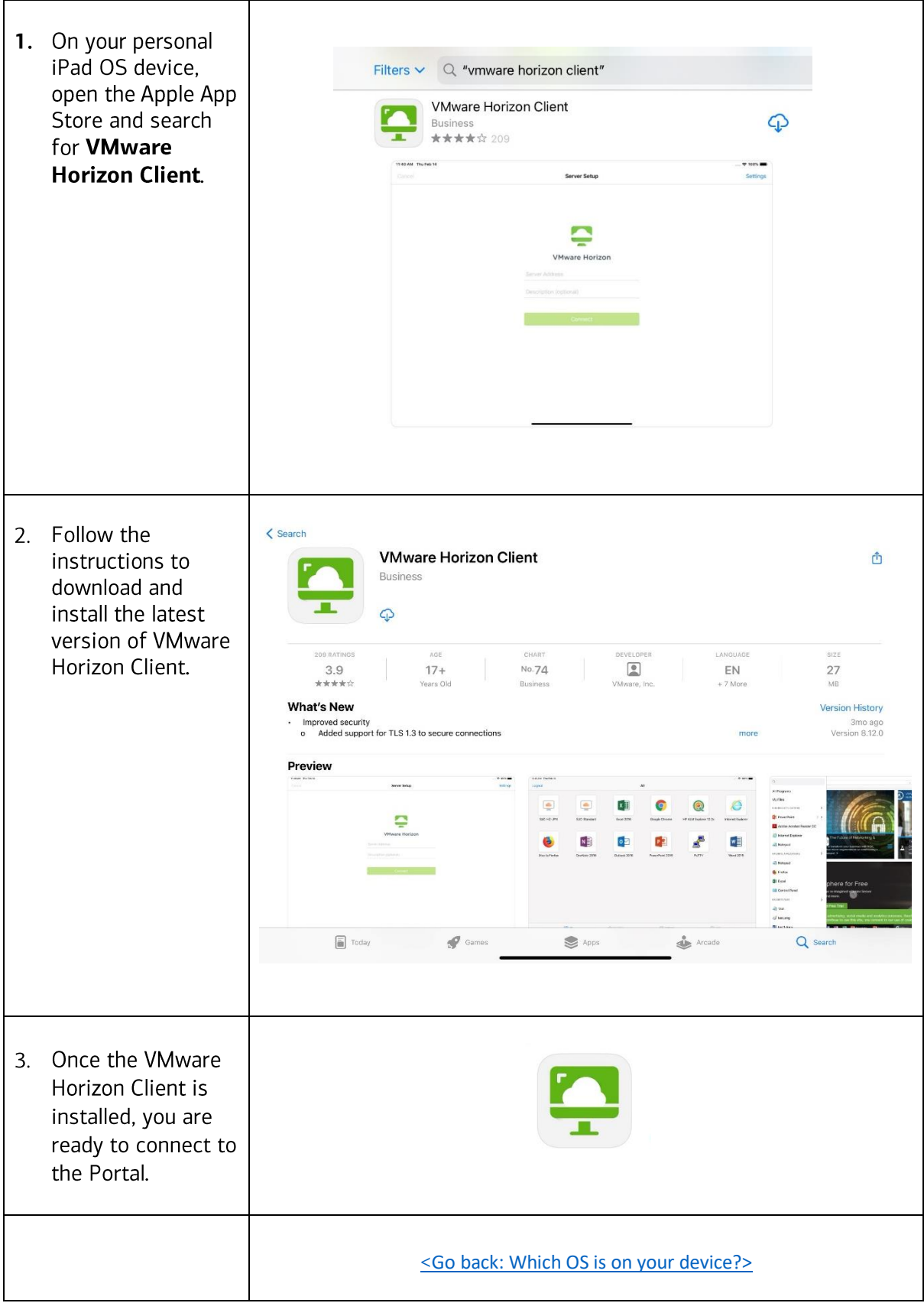